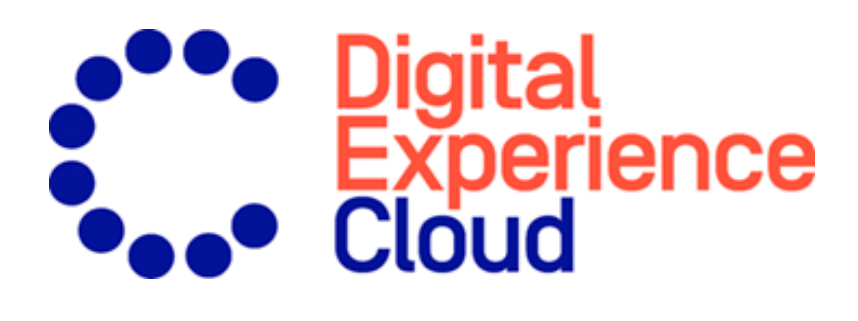

# Episerver Insight Benutzerhandbuch

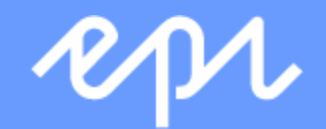

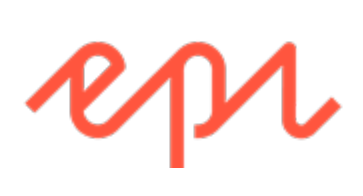

© Episerver2019

Episerver InsightBenutzerhandbuch18-7

### Table of contents

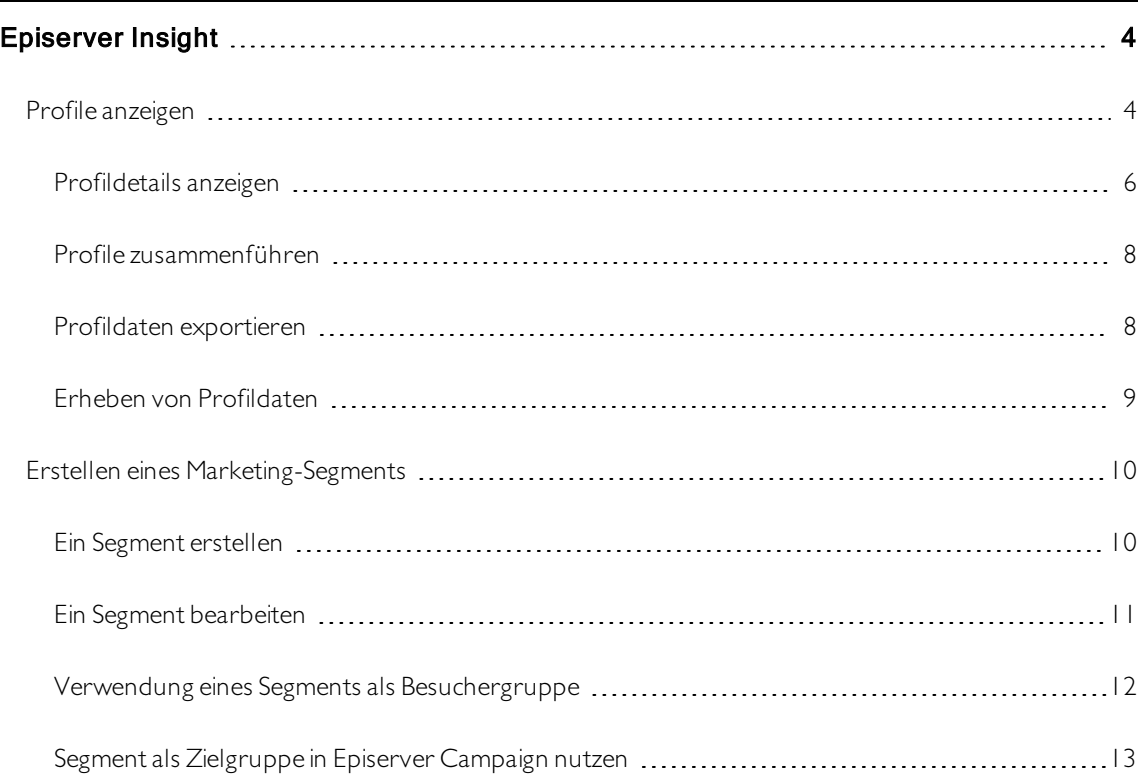

4 | Episerver Insight Benutzerhandbuch 18-7

## <span id="page-3-0"></span>Episerver Insight

Hinweis: Episerver Insight ist Teil der . Es erfordert eine gesonderte Installation und Lizenz, kontaktieren Sie Ihren Systemadministrator, um mehr darüberzu erfahren. Für technische Details, siehe .

Episerver Insight ist eine Benutzeroberfläche zum Anzeigen und Filtern von Besucherprofilen und zum Erstellen von Kundensegmenten, die Sie in Ihren Omnichannel-Marketingkampagnen verwenden können. Die Insight-Informationen basieren auf dem Tracking des Verhaltens der Online-Besucher,z. B. beim Betrachten von Inhalten oder Produkten auf einer E-Commerce-Website.

Episerver Insight ermöglicht Ihnen, Profildaten auf folgendeWeise anzeigen zu lassen und zu verwenden:

- Profile [anzeigen](#page-3-1). Zeigt eine Liste der Besucher an, die Ihre Website aufgerufen haben.
	- Mithilfe von Filtern können Sie sich Profile ausgehend von ausgewählten Kriterien anzeigen lassen.
	- Eine individuelle Profilansicht zeigt detaillierte Informationen wie Name, E-Mail, Firma, Herkunftsland (ausgehend von der IP-Adresse des Besuchers), dieUhrzeit des letzten Besuchs auf der Website u. a. an.
- [Segmente](#page-9-0) erstellen. Erstellen Sie Benutzersegmente aus der Profilliste.
	- Jedes Segment besteht in einem Auszug aus den Profilen. Dieser entspricht den Kriterien, die Sie für das Segment eingerichtet haben.
	- Sie können Segmente als Kriterien zur Erstellung von Besuchergruppen in Episerver CMS verwenden.

### <span id="page-3-1"></span>Profile anzeigen

Die Ansicht Profile zeigt Informationen über die Besucher und ihre Aktivitäten auf Ihrer Website an. Die Ansicht Profile bietet Ihnen folgende Optionen.

• Filtern Sie die Ansicht Profile nach den ausgewählten Optionen aus den Spalten Kontakt, Zuletzt gesehen und Land. Optionen, denen kein Profil entspricht, sind ausgegraut.

- Kontakt. Filter für Profile, die irgendeine Art von Kontaktdaten enthalten.
	- Anonym, wenn das Profil keine Kontaktdaten enthält.
	- Identifiziert, wenn das Profil einen vollständigen Namen aufweist.
	- E-Mail, wenn das Profil eine E-Mail-Adresse enthält.
	- Telefon, wenn das Profil einer Telefon- oder Handy-Nummer enthält.

Profile, die mit Kontaktdaten wie Telefonnummer oder E-Mail-Adresse verknüpft sind,zeigen Symbole in der Kontakt-Spalte an.

- Zuletzt gesehen. Listet die Profile und ihre letzte erfasste Aktivität innerhalb der definierten Zeitspannen auf. Profile, die einer Suche oder Filterung entsprechen, werden standardmäßig in absteigender Sortierreihenfolge nach Zuletzt gesehen angezeigt.
- Land. Zeigt Profile an, die mit einem bestimmten Land verbunden sind.
- Sortieren Sie die Spalten, indem Sie auf die Spaltenköpfe klicken: Name, Firma, Land oder Zuletzt gesehen.
- Profile nach Namen, Firmen u. a. durchsuchen. Treffer werden sofort angezeigt.
- Klicken Sie auf Als Segment speichern..., um ein Segment aus einem beliebigen gefilterten Ergebnis zu erstellen. Siehe "Erstellen eines [Marketing-Segments"](#page-9-0) auf Seite 10.
- Zeigen Sie individuelle Profildetails an, indem Sie auf den Profildatensatz klicken.

Detaillierte Profilinformationen werden angezeigt, wenn Sie eine Zeile in der Ansicht Profile auswählen. Siehe [Profildetails](#page-5-0) anzeigen.

#### 6 | Episerver Insight Benutzerhandbuch 18-7

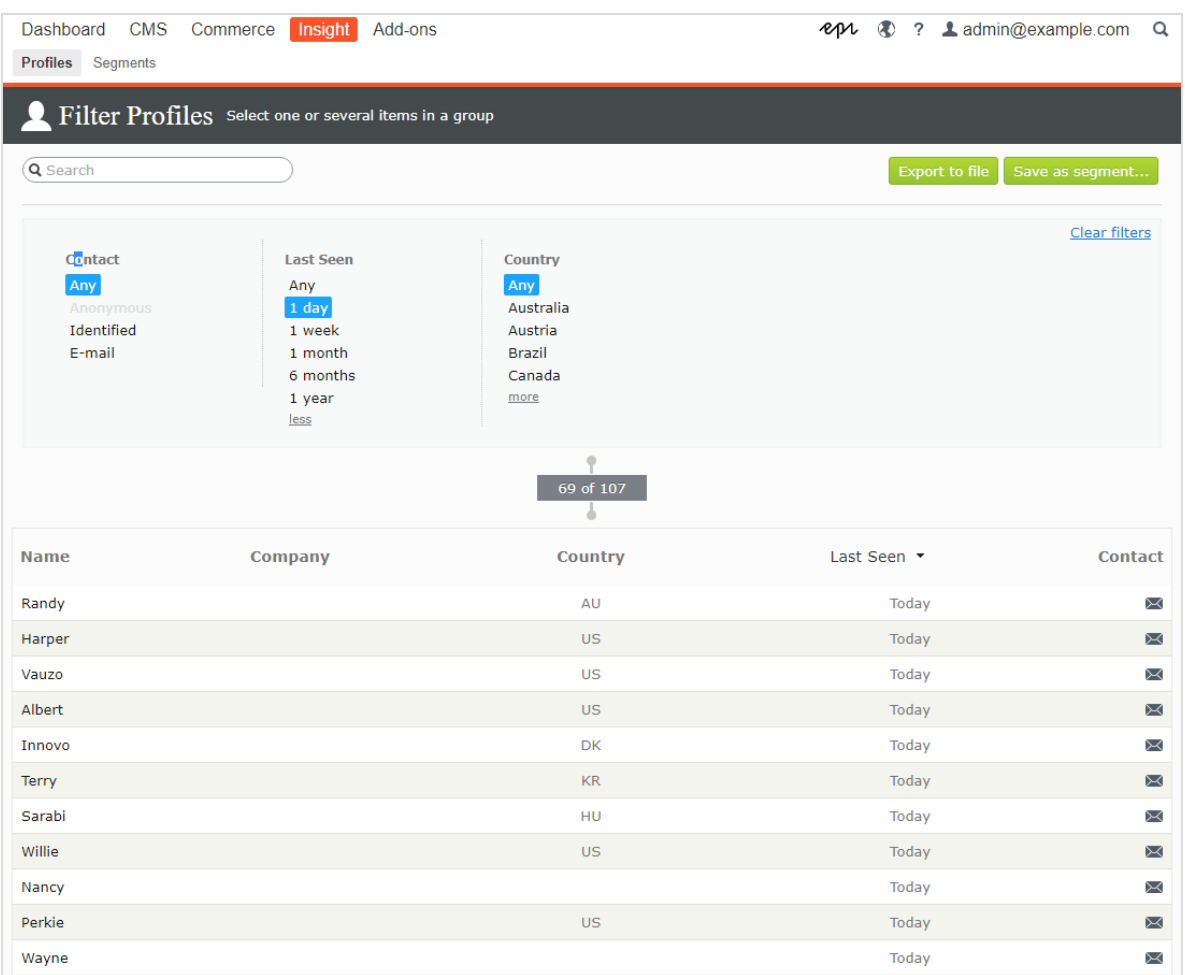

#### <span id="page-5-0"></span>Profildetails anzeigen

Jedes Profil hat eine eindeutige Identität (GUID). Hierdurch werden diese Besucher von Besuchern ohne jegliche Kontaktinformationen unterschieden.

Hinweis: Cookies verfolgen das Verhalten eines Besuchers. Wenn ein Besucher Cookies zwischen seinen Besuchen löscht oder eineWebsite von mehr als einem Gerät (zum Beispiel von einem Handy und einem Computer aus besucht), kann der Besucher mit mehr als einem Profil verknüpft sein.

Jedes Profil enthält detaillierte Informationen, die für einen Besucher in drei Bereichen erfasst werden. Klicken Sie auf ein Profil, um die Details anzuzeigen. Klicken Sie auf Zur Liste wechseln um zur Ansicht Profile zurückzukehren.

• Die Kontaktinformationen des Besuchers werden ganz oben angezeigt.

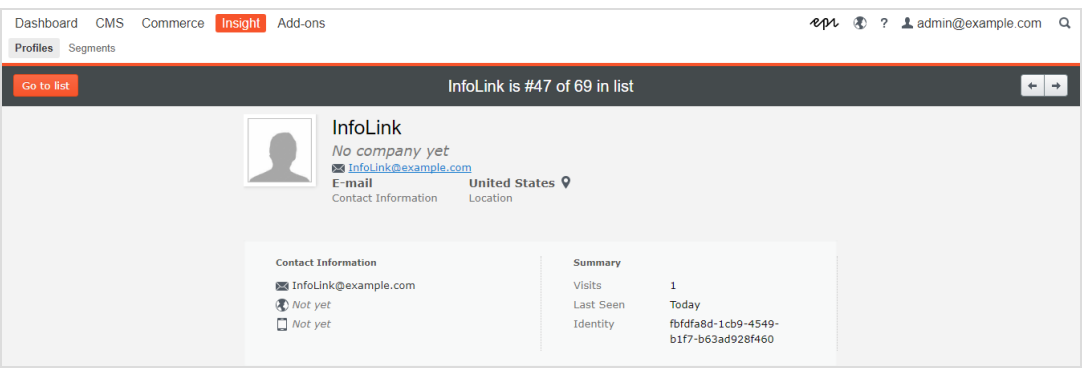

<sup>l</sup> DieAktivitäten eines Besuchers werden in einer Zeitleiste angezeigt. Diese sind nach Typ gruppiert, wie zum Beispiel Bestellungen,Warenkorb, angesehene Produkte und Kategorien sowie besuchte Homepage. Sie können jedes Ereignis auswählen, um weitere Informationen anzuzeigen.

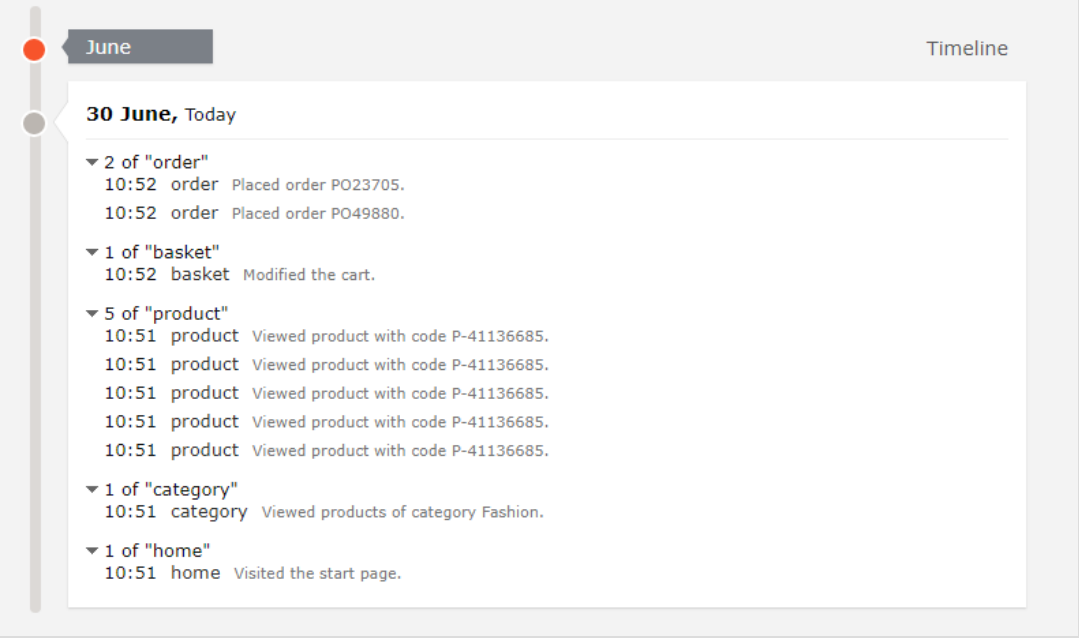

Die Zeitleiste zeigt die Zeitpunkte der jeweiligen Besucheraktivität pro Monat einschließlich Uhrzeit und Traffic-Quelle an. Klicken Sie auf Alle anzeigen oder auf eine bestimmte Aktivität, um detailliertere Informationen in einer erweiterten Ansicht zu erhalten. Durch Klicken auf Mehr anzeigen am unteren Rand der Zeitleiste können Sie die Zeitleiste erweitern, um sich länger zurückliegende Aktivitäten anzeigen zu lassen.

Die Zeitleiste verfolgt dieAnzahl der folgenden Aktivitäten:

Tipp: Wählen Sie die URL zur Anzeige der Seite aus, die die Aktivität verfolgt.

- Angesehene Produkte. Zur Anzeige von Uhrzeit und Produktcode auf der Website Ansicht erweitern.
- **Getätigte Bestellungen**. Zur Anzeige von Uhrzeit und Bestellnummer Ansicht erweitern.
- **Besuchte Kategorien**. Zur Anzeige von Uhrzeit und vom Benutzer besuchten Kategorien Ansicht erweitern.
- Warenkorb (angezeigt als Korb). Zur Anzeige der Uhrzeit, zu der der Benutzer den Warenkorb aktualisiert hat,Ansicht erweitern.
- Homepage. Erweitern, um die Uhrzeit zu sehen, zu der der Benutzer die Homepage der Website besucht hat

#### <span id="page-7-0"></span>Profile zusammenführen

Ein Benutzer kann mehrere Profile haben, wenn der Benutzer dieWebsite mit verschiedenen Browsern oder mehreren Geräten besucht. Profile Store erkennt und verbindet Profile, die einer Person entsprechen, anhand der E-Mail-Adresse des Benutzers.

Profile Store erstellt jedes Mal ein neues anonymes Profil, wenn ein anonymer Besucher zum ersten Mal eine Website besucht. Die E-Mail-Adresse wird in einem entsprechenden Profil gespeichert, wenn eine E-Mail-Adresse in der Tracking-Anfrage bereitgestellt wird, je nachdem, wie die Tracking-Implementierung für eine bestimmteWebsite konzipiert ist, aber die Verfolgung erfolgt in der Regel nach der Anmeldung des Besuchers auf einer Website.

Wenn der Benutzer mit einem anderen Browser oder einem anderen Gerät dieWebsite besucht, wird dieAktivität verfolgt und mit einem weiteren anonymen Profil verknüpft, bis eine Tracking-Anfrage eine E-Mail-Adresse des Benutzers enthält.Wenn dies der Fall ist, analysiert Profile Store andere vorhandene Profile mit derselben E-Mail-Adresse, ordnet das Gerät, falls gefunden, diesem Profil zu und führt die Statistiken zusammen. Nachdem ein Profil zusammengefasst wurde, wird das anonyme Profil entfernt und es werden zusätzliche Benutzeraktivitäten auf Geräten oder Browsern verfolgt und mit dem zusammengefassten Profil verknüpft.

#### <span id="page-7-1"></span>Profildaten exportieren

Durch Auswahl der Filter für den Datensatz, den Sie erstellen möchten, können Sie Profildaten in eineCSV-Datei exportieren. Klicken Sie anschließend auf In Datei exportieren.

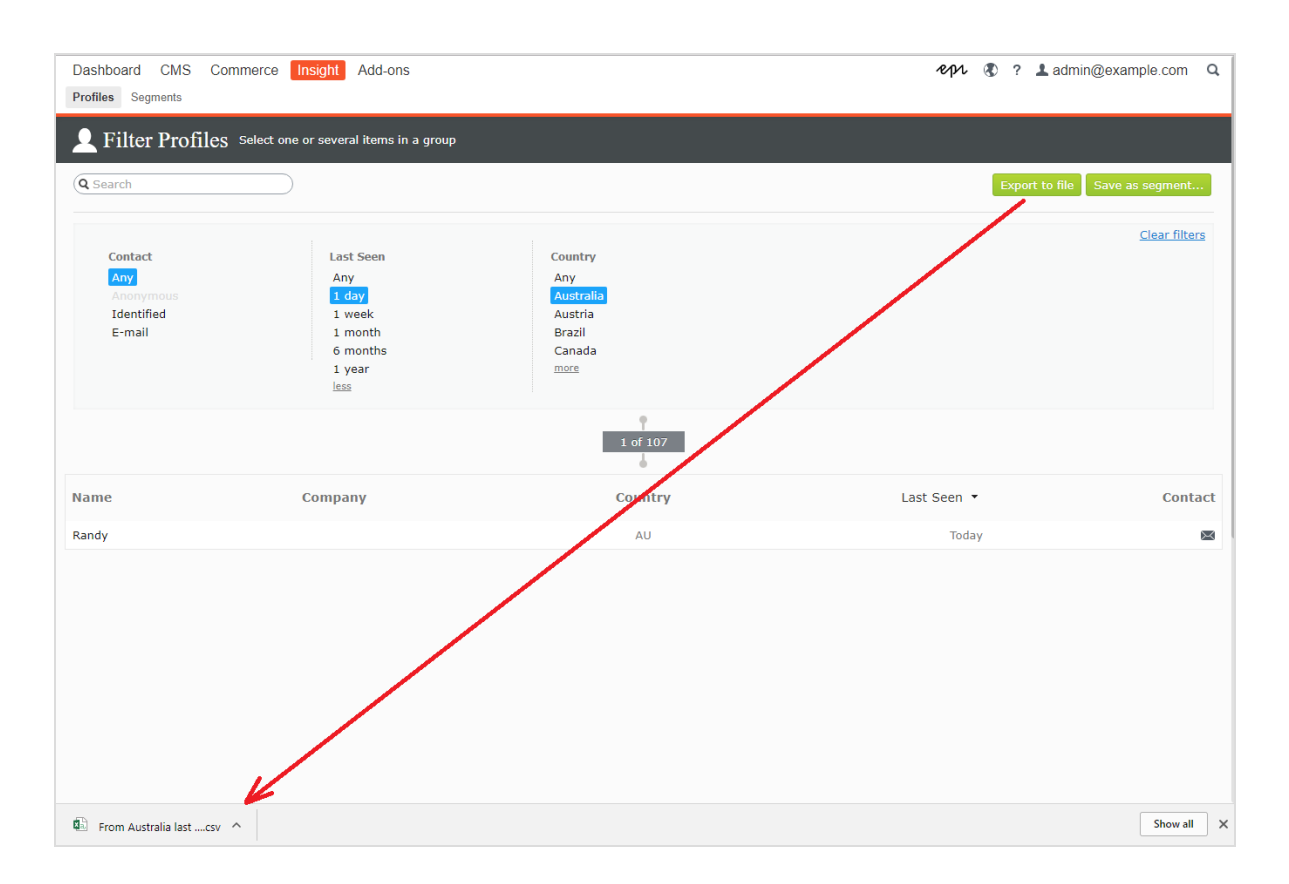

#### <span id="page-8-0"></span>Erheben von Profildaten

Wenn sich ein Benutzer anmeldet, extrahiert Episerver Insight die Daten aus den erfassten Informationen (z. B. Name und Adresse/E-Mail-Adresse) und, ausgehend von der IP-Adresse, das Land des Benutzers. Sind keine Daten verfügbar, wird die Identität des Benutzers als Unbekannt gekennzeichnet. Die folgende Liste zeigt Felder und die Zeichenketten, für die diese jeweils stehen.

- E-Mail. E-Mail-Adresse, mit der sich der Benutzer registriert hat.
- Name. Vollständiger Name aus den erfassten Informationen (wie zum Beispiel Jane Doe oder Hans Strueber).
- Zuletzt gesehen. Die Anzahl der Tage, die seit der letzten Anmeldung des Benutzers auf der Website vergangen sind (wie zum Beispiel Stanley&Co oder Barrett Ltd.).
- Land. Ländercode, bestehend aus zwei Buchstaben (zum Beispiel US oder SE).
- Website oder Homepage. URL einer Website.

#### <span id="page-9-0"></span>Erstellen eines Marketing-Segments

In einem Segment werden Benutzerprofile gebündelt, die Sie verwenden können, um Inhalte der Website und Ihrer Online-Kampagnen zu optimieren. So können Sie zum Beispiel ein Segment für Besucher erstellen, die zuvor auf eine Kampagne reagiert haben und nur wiederkehrenden Benutzern einen Treue-Rabatt-Code anzeigen. Siehe Inhalte personalisieren und Besuchergruppen verwenden im Episerver CMS Benutzerhandbuch für Redakteure.

Segmente sind dynamisch. Wenn Sie ein Segment erstellen, das den Kriterien Besucher aus Schweden, zwei Besuche in den letzten zwei Wochen entspricht, verändern sich die Profile, wenn neue Besucher die Seite aufrufen und frühere Besucher nichtzurückkehren.

Die Ansicht Segmente zeigt kürzlich erstellte und als Favoriten markierte Segmente an. Um ein Segment als Favoriten festzulegen, wählen Sie das Sterne-Symbol aus . Sie können Segmente suchen und filtern.

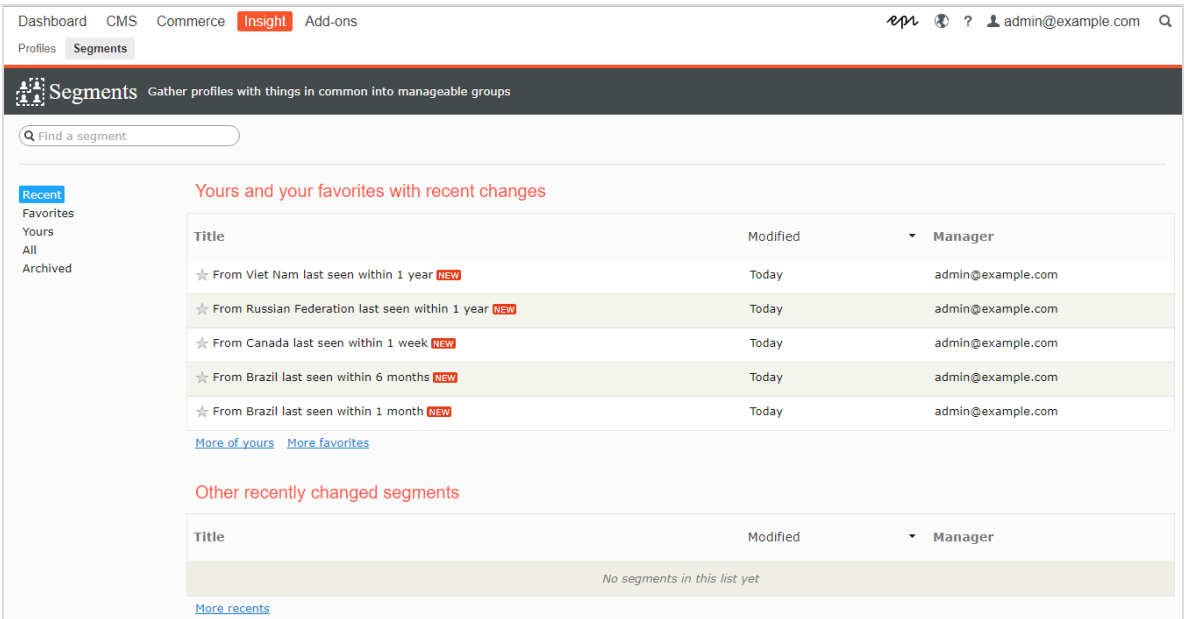

#### <span id="page-9-1"></span>Ein Segment erstellen

- 1. Wählen Sie in der Ansicht Profile die gewünschten Filter aus den Spalten Kontakt, Zuletzt angesehen und Land.
- 2. Klicken Sie auf Als Segment speichern.... Das Dialogfeld Segment aus Filter erstellen wird angezeigt.

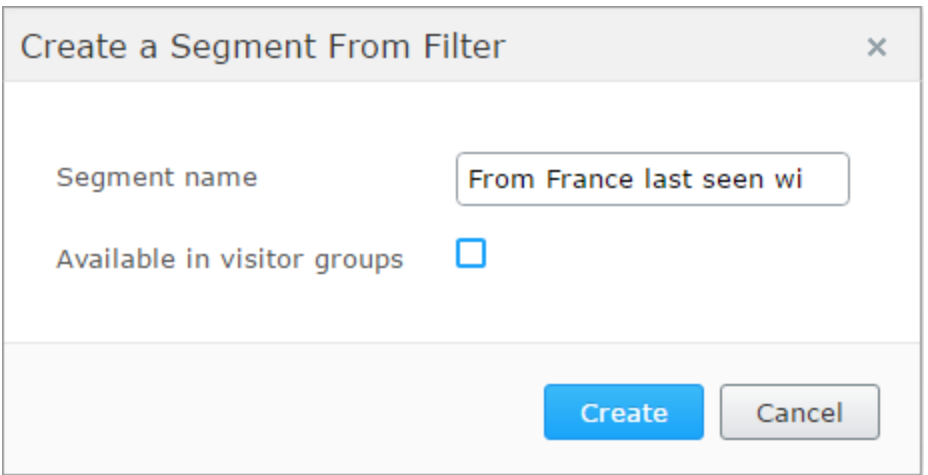

- 3. Geben Sie einen Namen für das Segment ein.
- 4. Wählen Sie In Besuchergruppen verfügbar aus, wenn das Segment in Besuchergruppen verwendet werden soll.
- <span id="page-10-0"></span>5. Klicken Sie auf Erstellen. Das neue Segment erscheint in der Ansicht Segmente.

#### Ein Segment bearbeiten

Sie können dieAttribute eines Segments vom Kontextmenü in der Segmentliste aus bearbeiten. Sie können auch auf das einzelne Segment klicken, um seine Attribute zu ändern. Episerver Insight speichert automatisch die von Ihnen durchgeführten Aktionen.Wenn Sie ausstehendeÄnderungen in Ihrem Entwurf haben, klicken Sie auf Änderungen anwenden.

- Titel. Hier können Sie den Namen des Segments bearbeiten.
- Beschreibung. Geben Sie eine Beschreibung für das Segment ein.

Über das Menü Aktionen können Sie weitere Attribute anwenden.

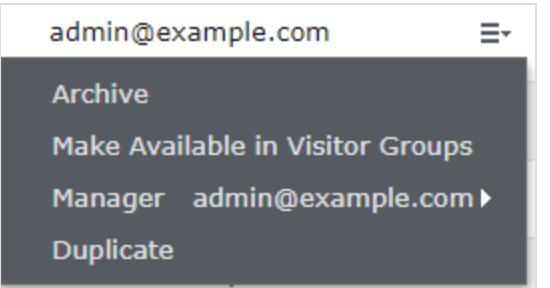

- Archivieren. Wählen Sie diese Option, um das Segment aus der Ansicht Segmente zu entfernen. Laden Sie das Fenster erneut, um die Liste zu aktualisieren. Sie können diese Option in der Ansicht Archivieren deaktivieren, um das Segment wieder in die Ansicht Segmente zu laden.
- In Besuchergruppen verfügbar machen. Auf diese Weise können Sie das betreffende Segment in Besuchergruppen verwenden.
- Manager. Wählen Sie die Person aus, die für die Verwaltung dieses Segments verantwortlich sein soll.
- Duplizieren. Erstellen Sie eine Kopie des Segments. Diese Kopie können Sie zur Erstellung eines neuen Segments ändern.

#### <span id="page-11-0"></span>Verwendung eines Segments als Besuchergruppe

Bei der Erstellung eines Segments können Sie dieses Besuchergruppen in Episerver CMS verfügbar machen. Einmal verfügbar gemacht, können Sie eine Besuchergruppe, die dieses Segment als Kriterium verwendet, einrichten und den Inhalt der Website speziell für diese Besuchergruppe personalisieren.

Hinweis: Zur Einrichtung neuer Besuchergruppen benötigen Sie ggf. Administratorrechte.

Wenn Sie zum Beispiel Kunden, die an Ihrer letzten Frühjahrskampagne teilgenommen haben, beim nächsten Besuch auf Ihrer Website einen Treuebonus gewähren möchten, gehen Sie folgendermaßen vor:

- 1. Wählen Sie in der Ansicht Profile die Episerver Insight Frühjahrskampagne aus, um die Benutzer zu filtern, die an dieser Kampagne teilgenommen haben.
- 2. Klicken Sie auf Als Segment speichern, wählen Sie das Kontrollkästchen In Besuchergruppen verfügbar aus und klicken Sie auf Erstellen, um das Segment zu speichern.
- 3. Wählen Sie im Hauptmenü CMS > Besuchergruppen aus und klicken Sie auf Erstellen, um eine neue Besuchergruppe zu erstellen.
- 4. Ziehen Sie das Kriterium Segment-Mitgliedschaft aus der Auswahlliste auf der rechten Seite und legen Sie es unter Neues Kriterium hier ablegen ab.

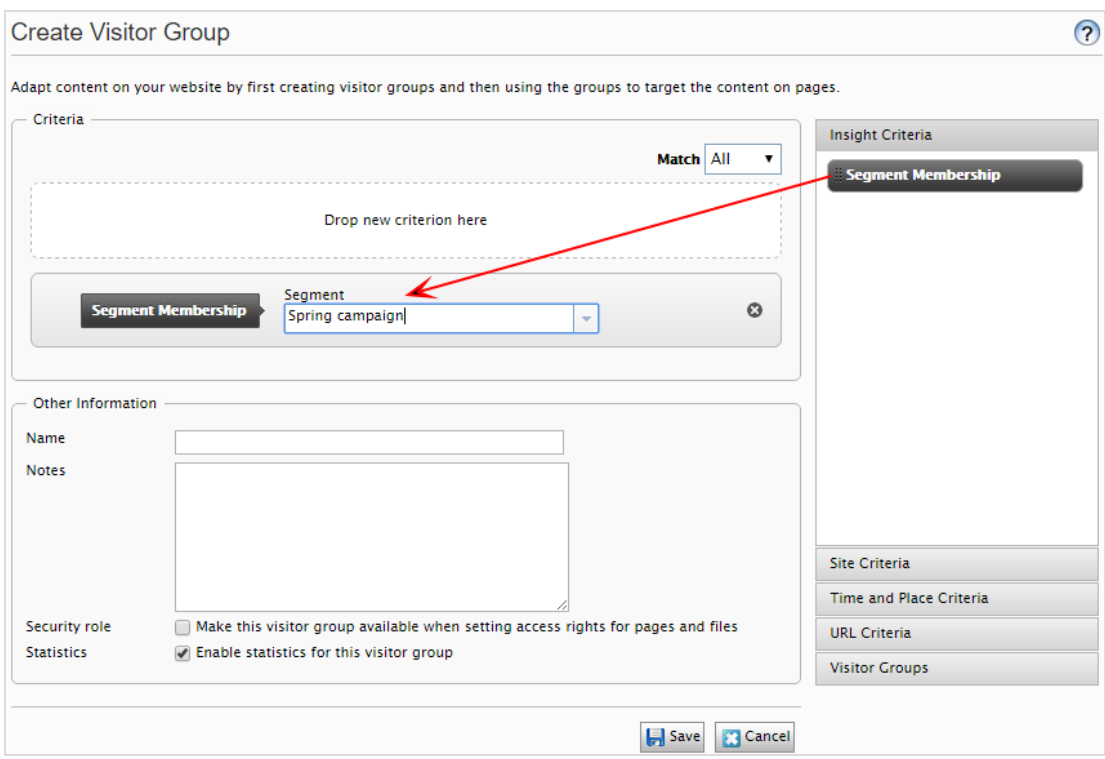

- a. Wählen Sie das gewünschte Segment aus der Auswahlliste Segment Mitgliedschaft aus.
- b. Geben Sie der Besuchergruppe einen Namen, fügen Sie bei Bedarf andere Kriterien hinzu und speichern Sie die Besuchergruppe.
- 5. Erstellen Sie in Episerver CMS einen neuen Block oder verwenden Sie einen alten wieder, der Informationen zum Treuebonus enthält.
- 6. Fügen Sie diesen Block einer Seite hinzu und klicken Sie auf Personalisieren im Kontextmenü.Wählen Sie Ihre neue Besuchergruppe aus der Liste aus. Siehe auch Personalization im Episerver-Benutzerhandbuch.

#### <span id="page-12-0"></span>Segment als Zielgruppe in Episerver Campaign nutzen

Wenn Sie Episerver Campaign einsetzen, können Sie Segmente aus Insight als Zielgruppen für Ihre Kampagnen verwenden. Siehe dazu [Kampagne](http://webhelp.episerver.com/EN/Campaign/2-omnichannel-campaigns/smart-campaigns/create-edit-campaign.htm) erstellen und bearbeiten und [Smart-Kampagnenknoten](http://webhelp.episerver.com/EN/Campaign/2-omnichannel-campaigns/smart-campaigns/smart-campaign-nodes.htm).

## Episerver Digital Experience Cloud

Die Episerver Digital Experience Cloud™ vereint digitale Inhalte, Commerce und Marketing in einer Plattform, einschließlich Omnichannel-Lösungen für intelligente Kampagnen. Die Plattform nutzt künstliche Intelligenz und Verhaltensanalyse, um überall personalisierte Erfahrungen zu liefern. Mit unserer sicheren, zuverlässigen Plattform können Sie Engagement, Erlös und Produktivität in kürzester Zeit steigern und gleichzeitig die schnellstmögliche Time-to-Value erzielen.

#### Über Episerver

Wir bei Episerver sind davon überzeugt, dass die digitale Transformation eine Reise ist. Schon seit über 20 Jahren unterstützen wir unsere Kunden bei der Realisierung herausragender digitaler Erlebnisse. Mittlerweile umfasst unser Netzwerk 880 Partner in 30 Ländern und unterstützt 8.000 Kunden mit 30.000 Webseiten. Episerver wurde 1994 gegründet und unterhält Niederlassungen in den USA, Großbritannien, Schweden, Australien, Deutschland, Dänemark, Finnland, Norwegen, Polen, den Niederlanden, Spanien, Südafrika, Singapur, Vietnam und den VAE.

Weitere Informationen finden Sie auf [www.episerver.com](https://www.episerver.com/).

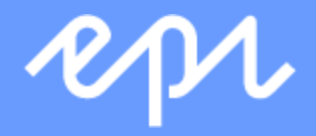

[www.episerver.com](https://www.episerver.com/)